## **First Federal Transaction Sync for QuickBooks**

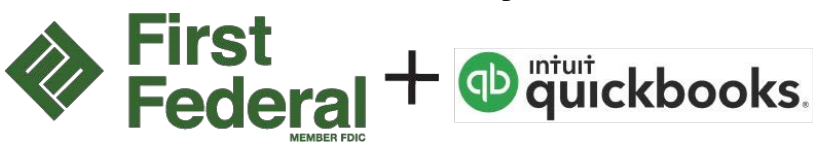

For First Federal Business Online Banking customer only. You can now connect your QuickBooks to your First Federal Business account to automatically synchronize your transactions. This means, if you are currently downloading your transactions and then importing them, you will no longer need to do that if you prefer this new connection method.

To connect your QuickBooks to your First Federal Business Online Banking account follow these steps:

\*Note: There are two different instruc�on sec�ons, one sec�on for QuickBooks Desktop users and one section for QuickBooks Online users.

## **QuickBooks Desktop – How to Add An Account**

**Step 1.** In your QuickBooks left hand navigation pane select Bank Feeds and then select Add Account. When prompted with the Temporarily Close All Windows message, select **Yes.**

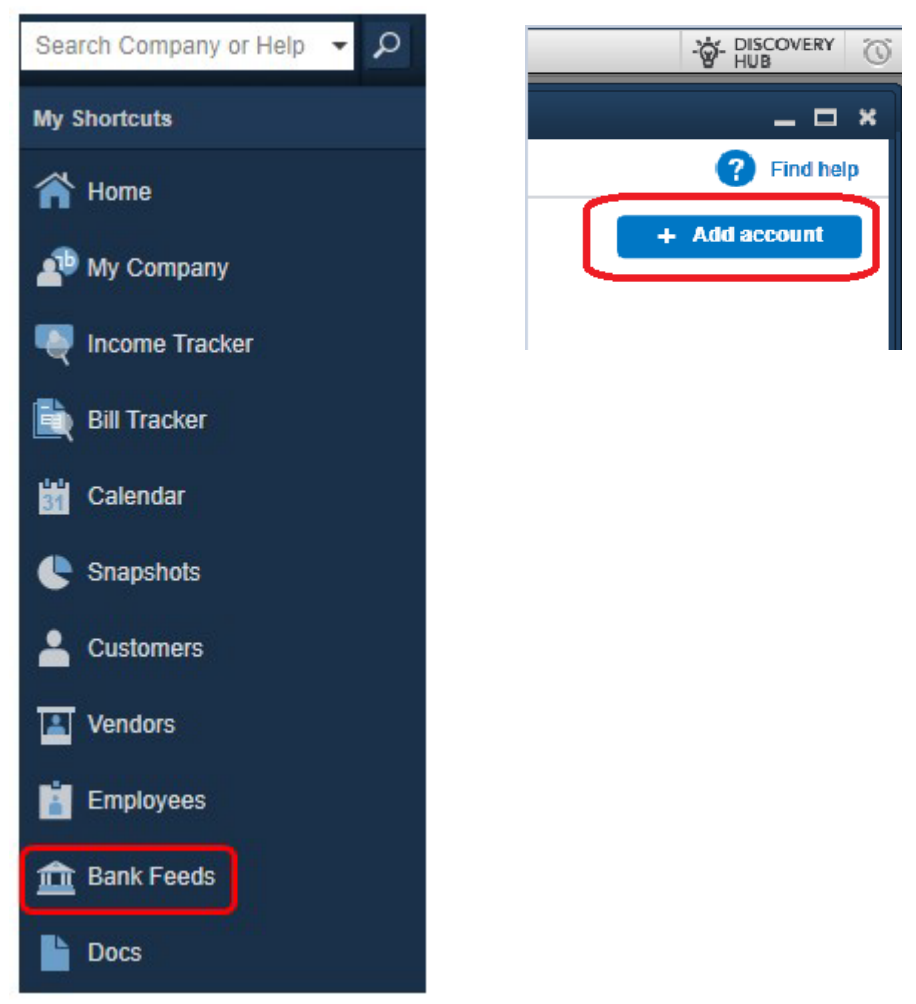

**Step 2.** In the Bank Name search field enter **First Federal Yamhill** and select **First Federal Yamhill BO DC**

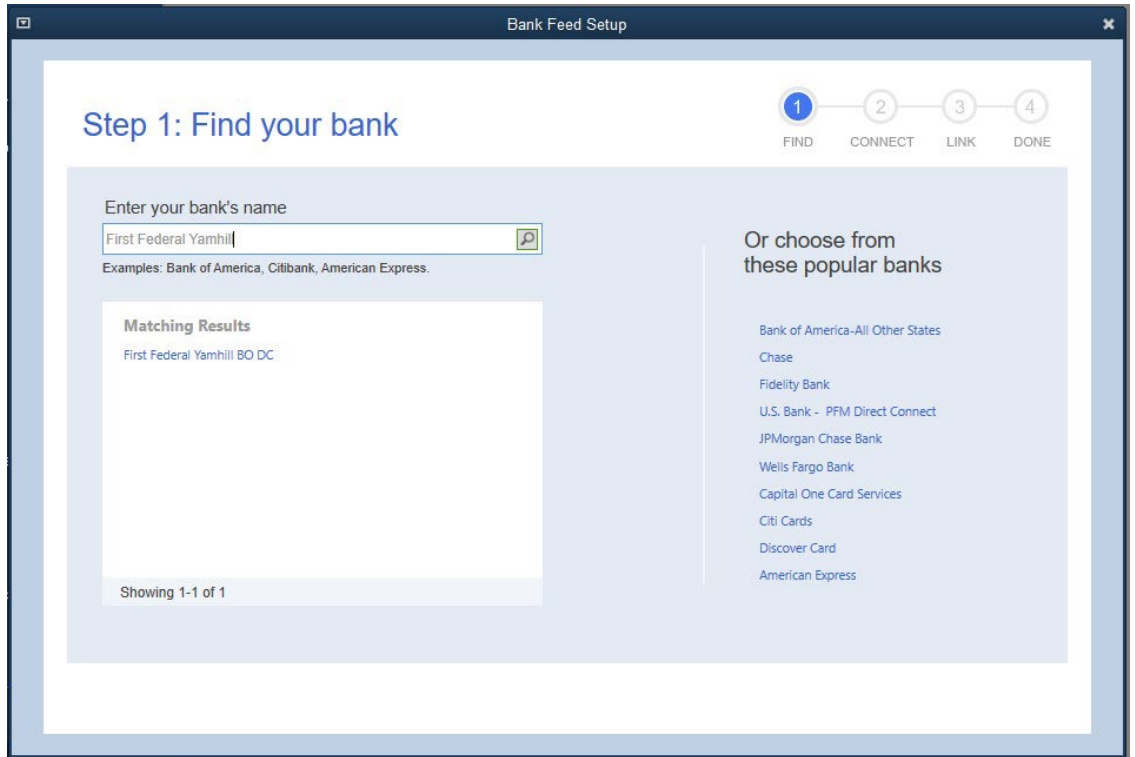

**Step 3.** Enter your First Federal Business Online Banking username and password. (Note: when you change your Online Banking password you will need to update it in your QuickBooks Bank connection as well.)

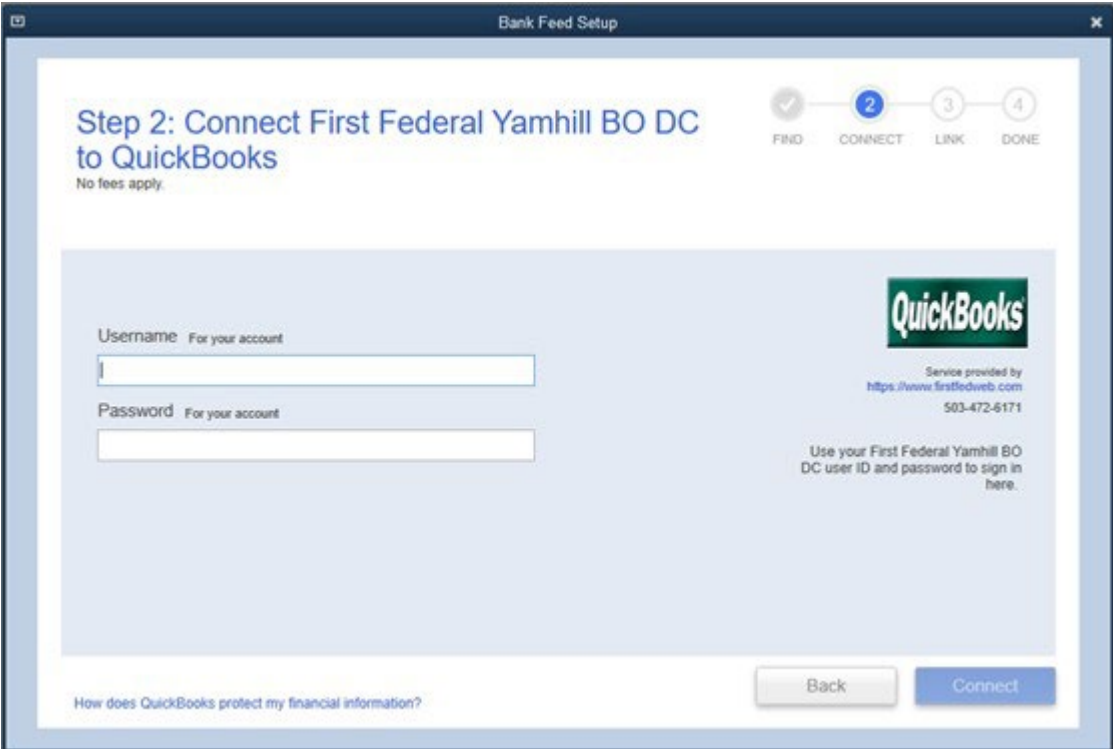

Step 4. Your accounts will show up in the left column, use the drop down menu to select which account(s) you would like to sync with your QuickBooks and then click **Connect**.

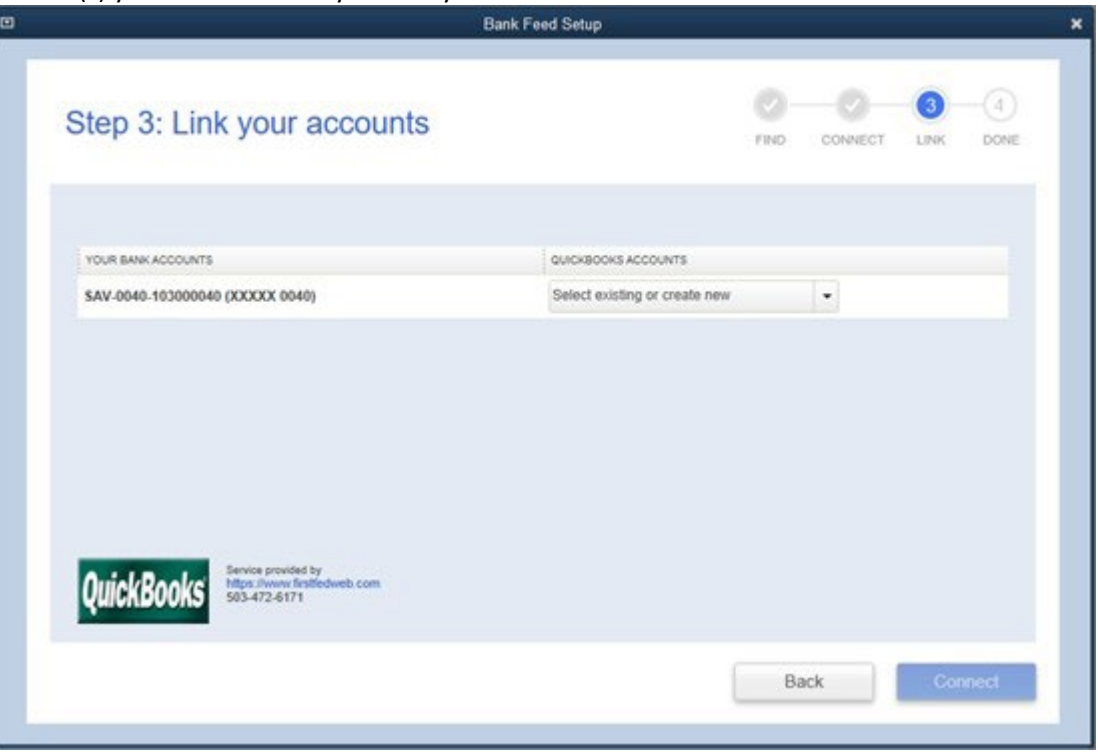

**Step 5.** Your QuickBooks is now connected to your First Federal Business Account, click **Close** to exit the window.

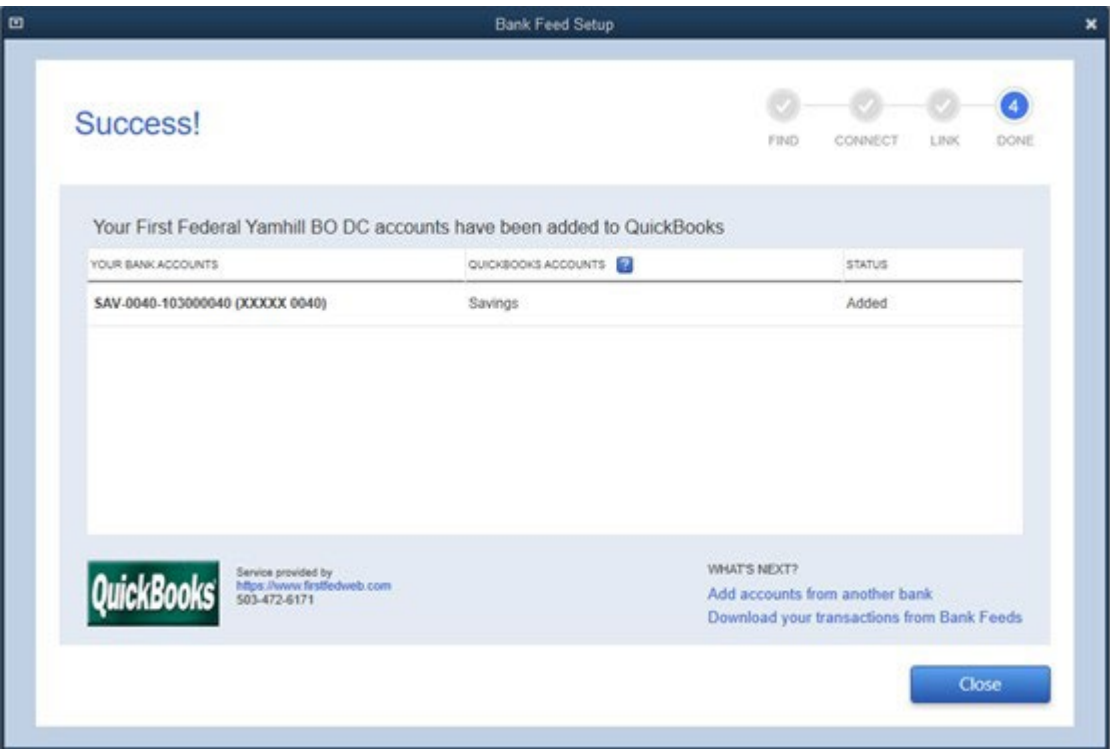

## **QuickBooks Desktop – How to Delete an Account**

Step 1. In your QuickBooks left hand navigation pane select Bank Feeds and then select Add Account.

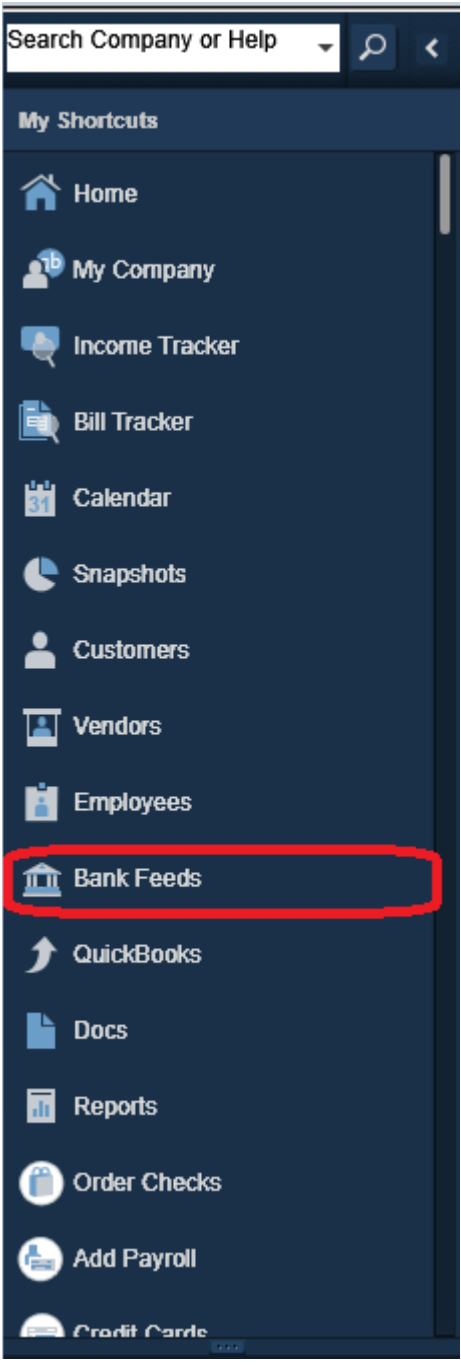

Step 2. If the user logged in as the QuickBooks Administrator (not to be confused with the BOB Senior Admin) and there are no transactions pending/downloading (if orange number to the right of "Transactions pending for review" is anything other than 0, then there are transactions that must be added to the register/downloaded)

• If the orange number **IS NOT** 0, such as indicated below, follow these steps:

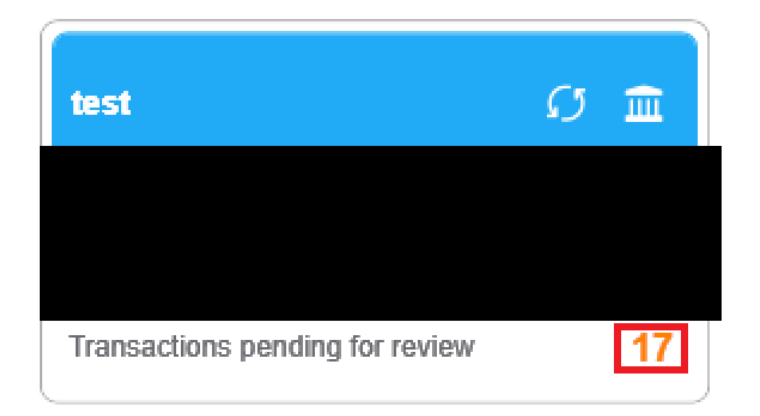

- 1. Select **Unrecognized (#)**
- 2. You will now have to decision each transaction. Decisioning can be done either by clicking the downwards arrow to the right of the Add link under the Action column (Options: Add more detail, match to existing transactions, or ignore) per transaction or by selecting the checkbox to the left of the transactions and choose a decision that applies to selected transactions with the batch action (Options: Modify, Add/Confirm, Ignore) on the bottom left of the page.

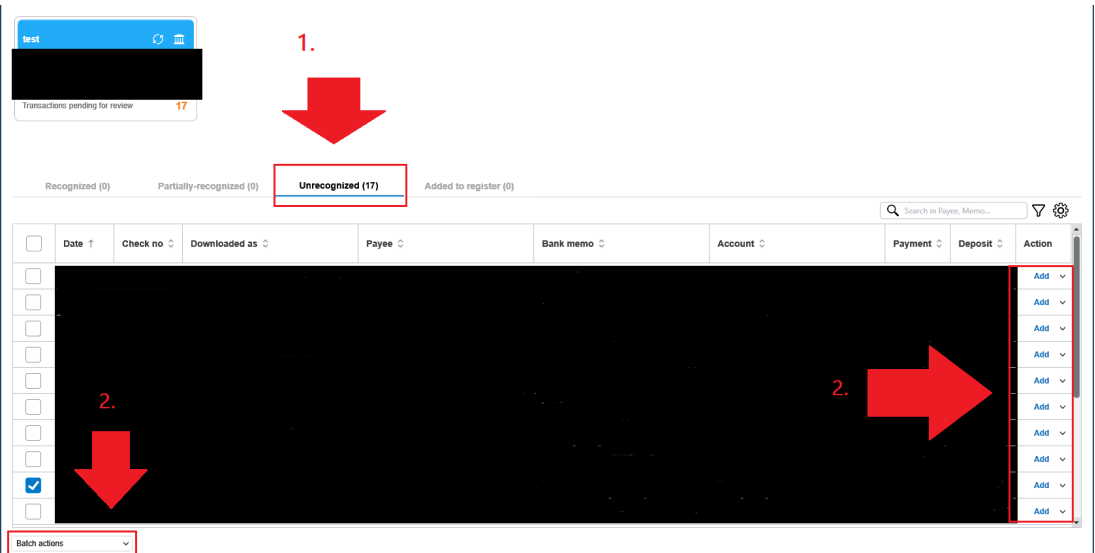

• If the orange number **IS** 0, such as indicated below, then can click along…

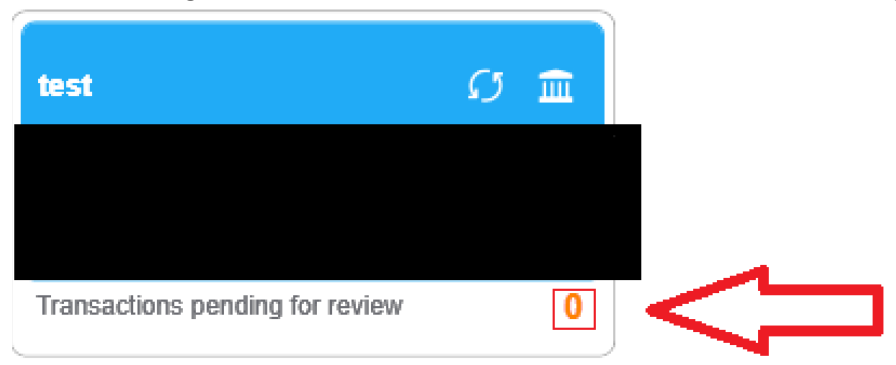

1. Select the bank icon to view Account Summary Information.

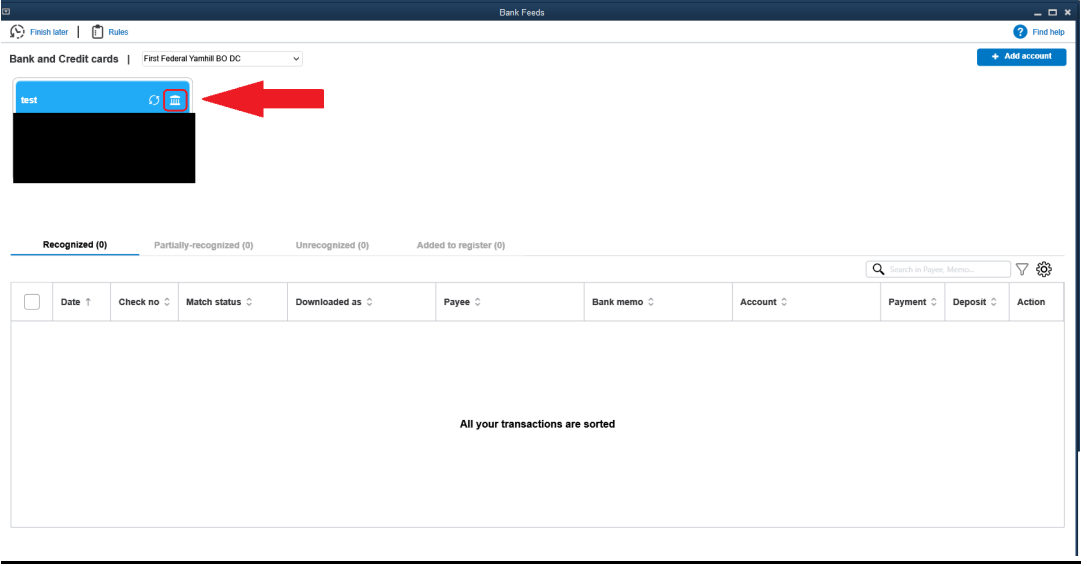

2. Select **Disable bank feeds**.

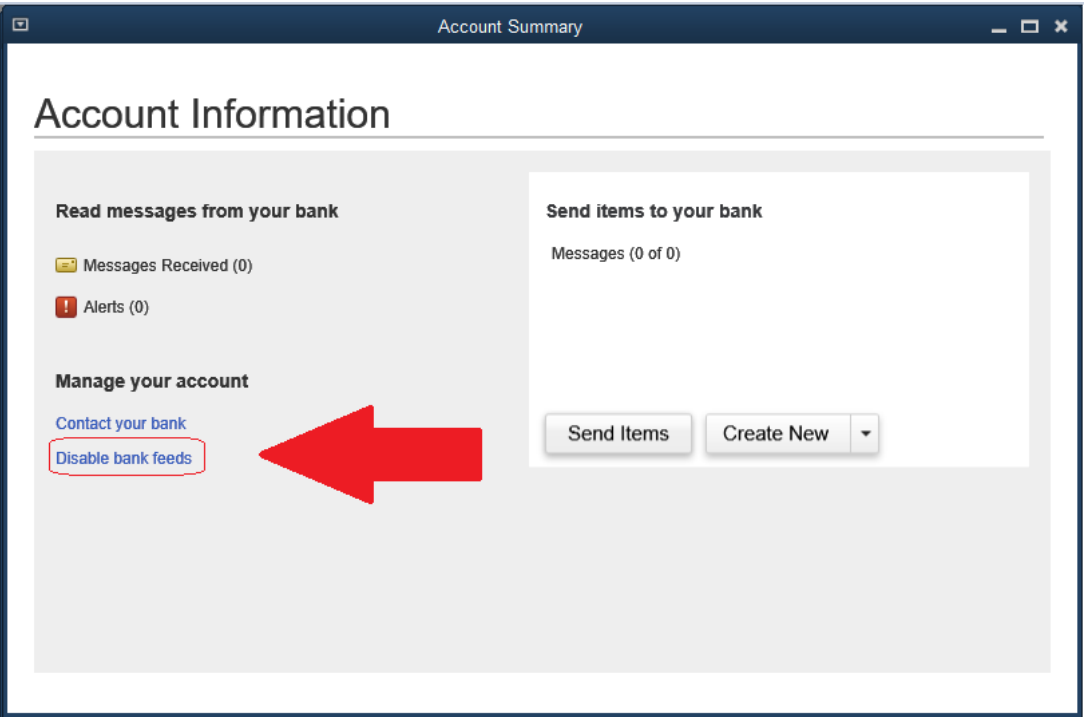

3. Select **Deac�vate All Online Services.**

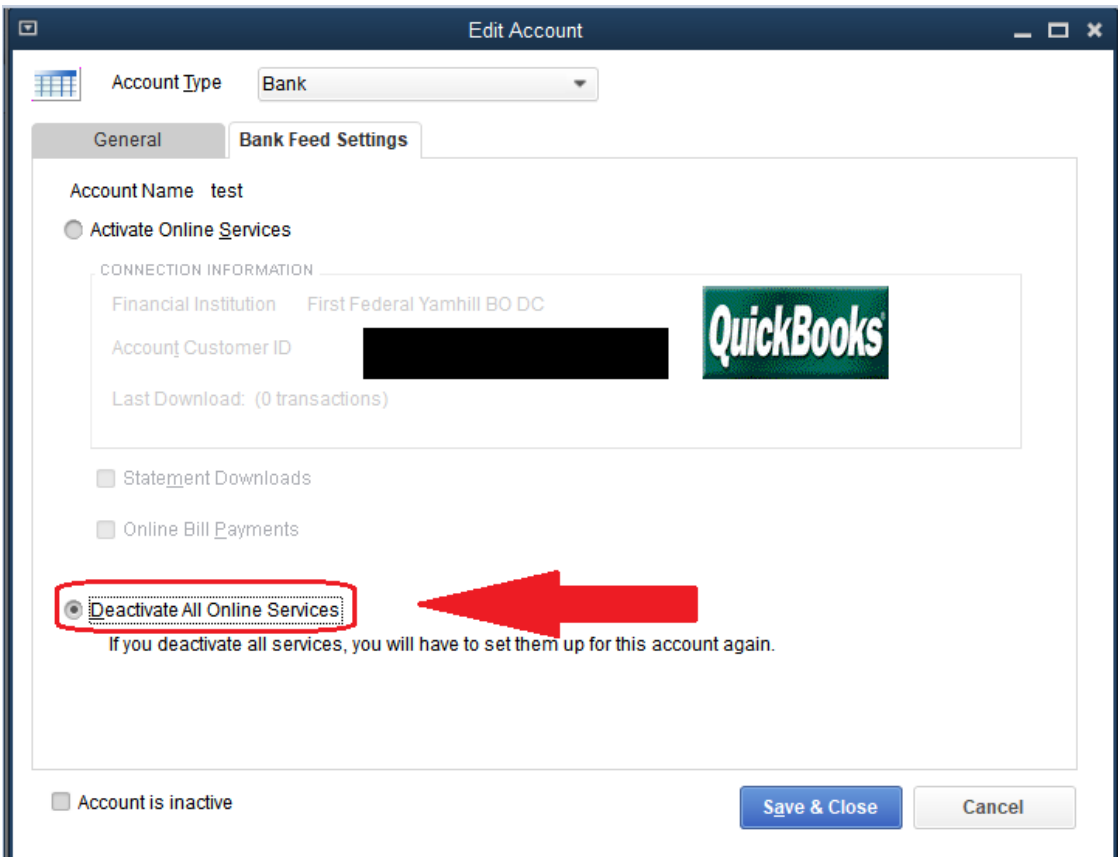

4. Finally, select Ok to confirm deletion of account.

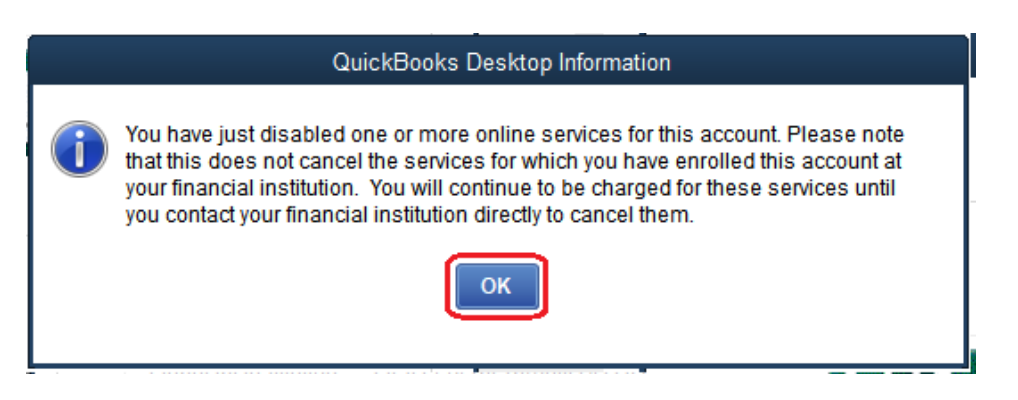

## **QuickBooks Online**

**Step 1.** In your QuickBooks left hand navigation pane select **Banking** and then **Banking** again from the sub-menu. Then click **Add account**.

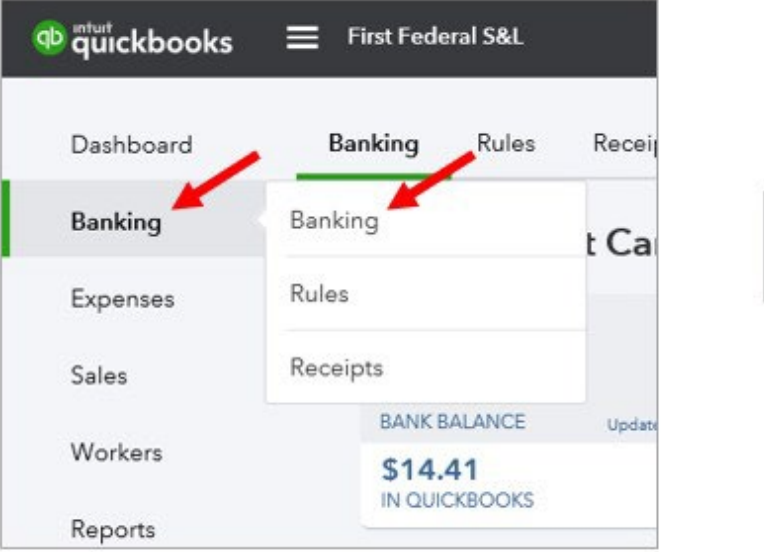

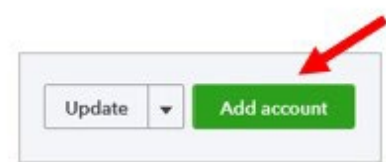

**Step 2.** In the Bank Name search field enter **First Federal Yamhill** and select **First Federal Yamhill County – Business** 

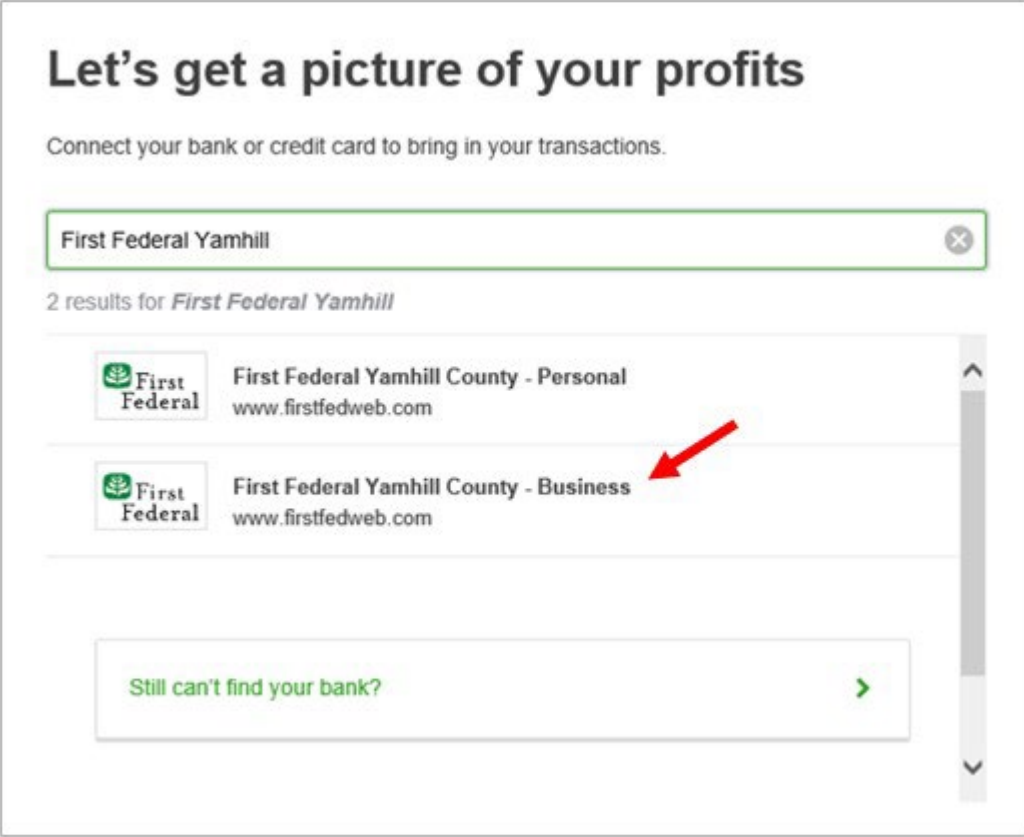

**Step 3.** Enter your First Federal Business Online Banking username and password and click **Con�nue**.

(Note: when you change your Online Banking password you will need to update it in your QuickBooks Bank connection as well.)

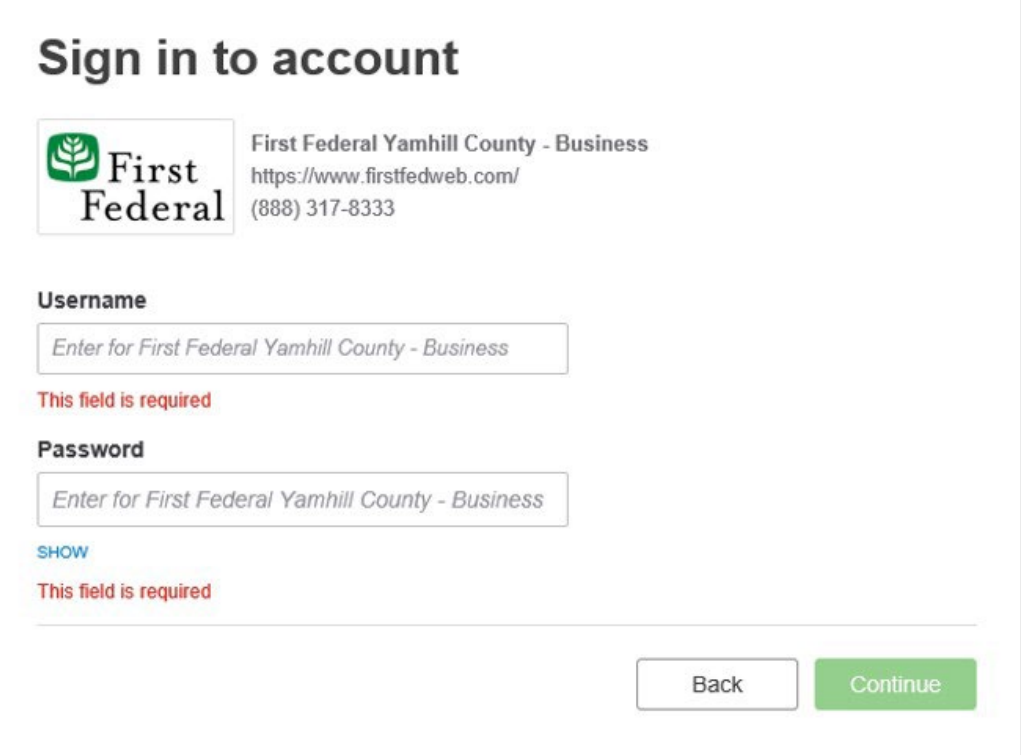

**Step 4.** Check the Captcha box and click **Continue**. Your QuickBooks is now connected to your First Federal Business Account

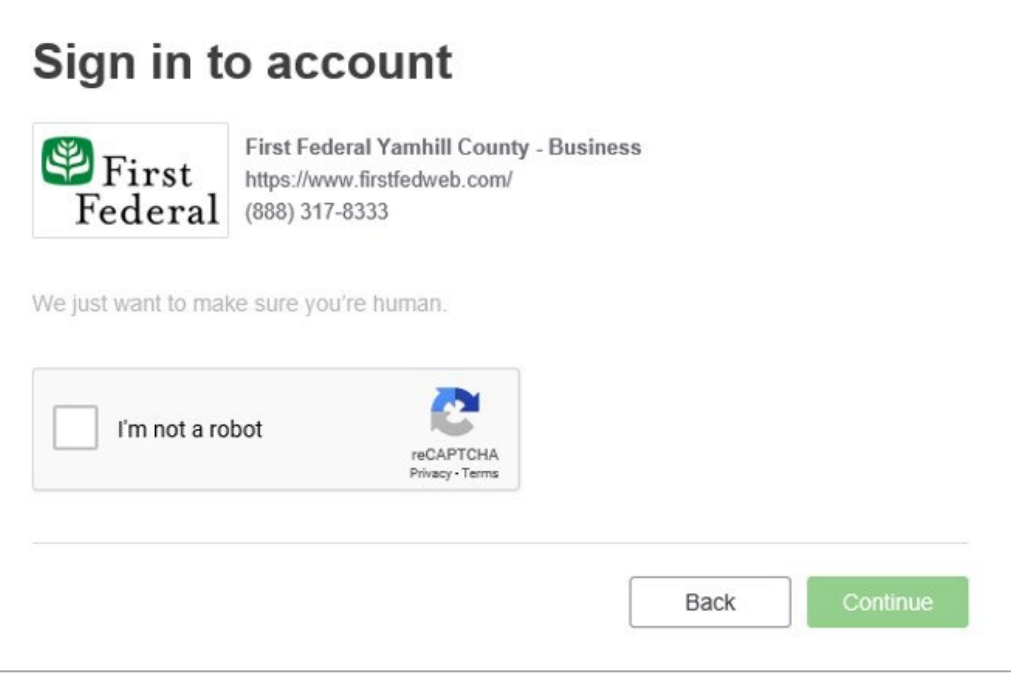

**Step 1.** In your QuickBooks left hand navigation pane select **Banking** and then **Banking** again from the sub-menu. Then click **Add account**.

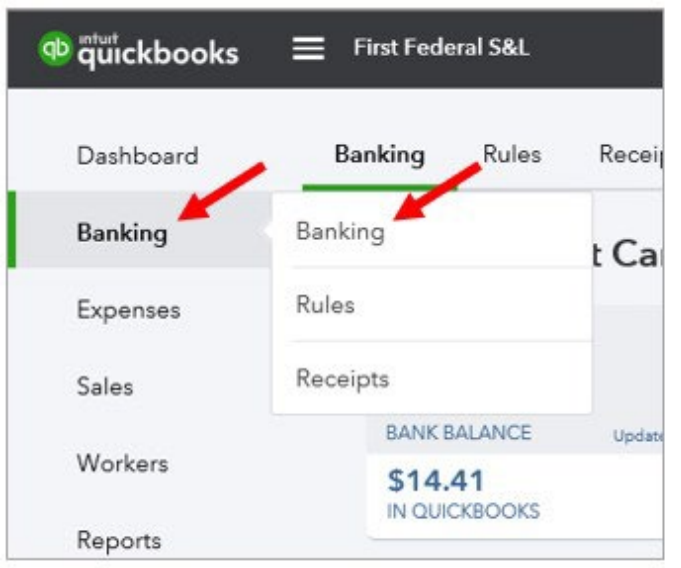

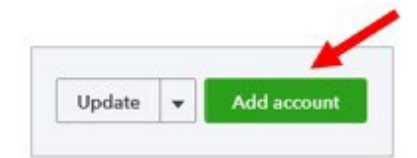

**Step 2.** In the Bank Name search field enter **First Federal Yamhill** and select **First Federal Yamhill County – Business** 

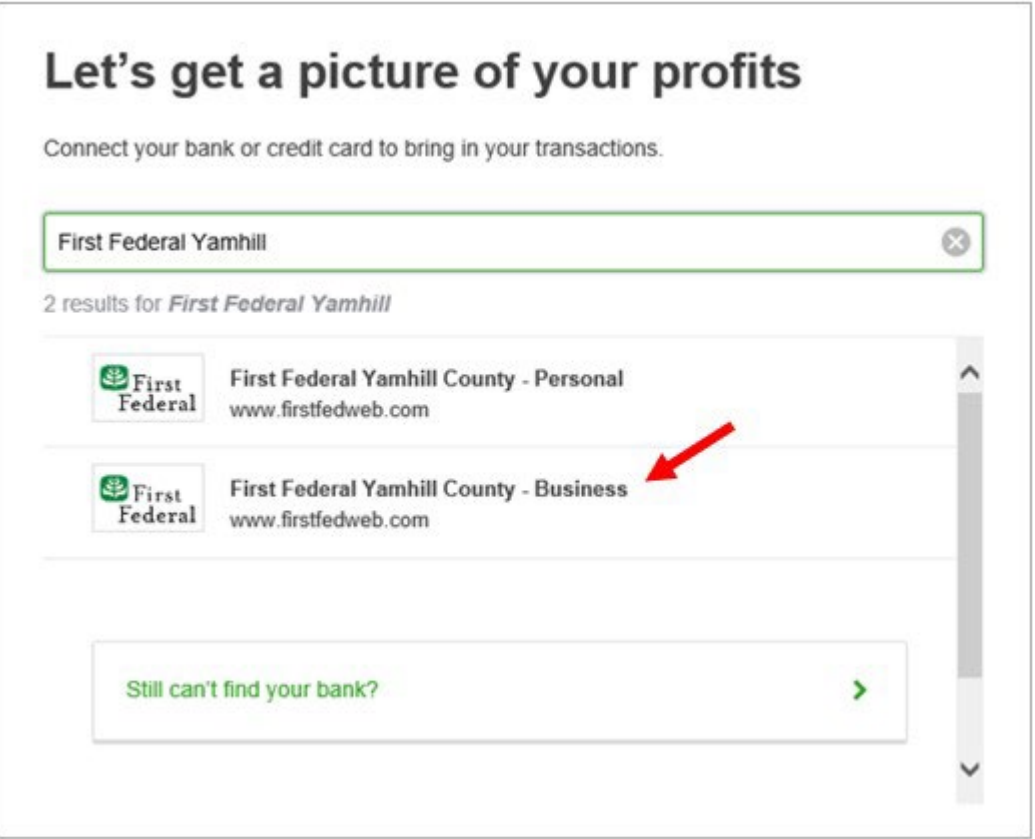

**Step 3.** Enter your First Federal Business Online Banking username and password and click **Con�nue**. (Note: when you change your Online Banking password you will need to update it in your QuickBooks Bank connection as well.)

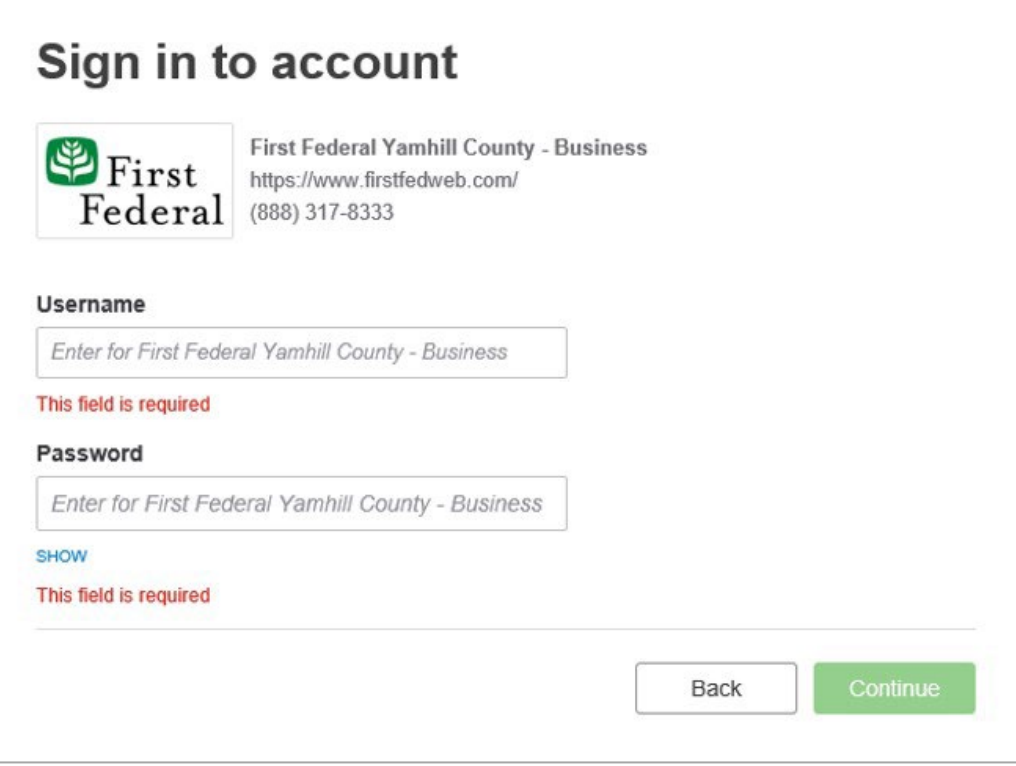

Step 4. Check the Captcha box and click **Continue**. Your QuickBooks is now connected to your First Federal Business Account

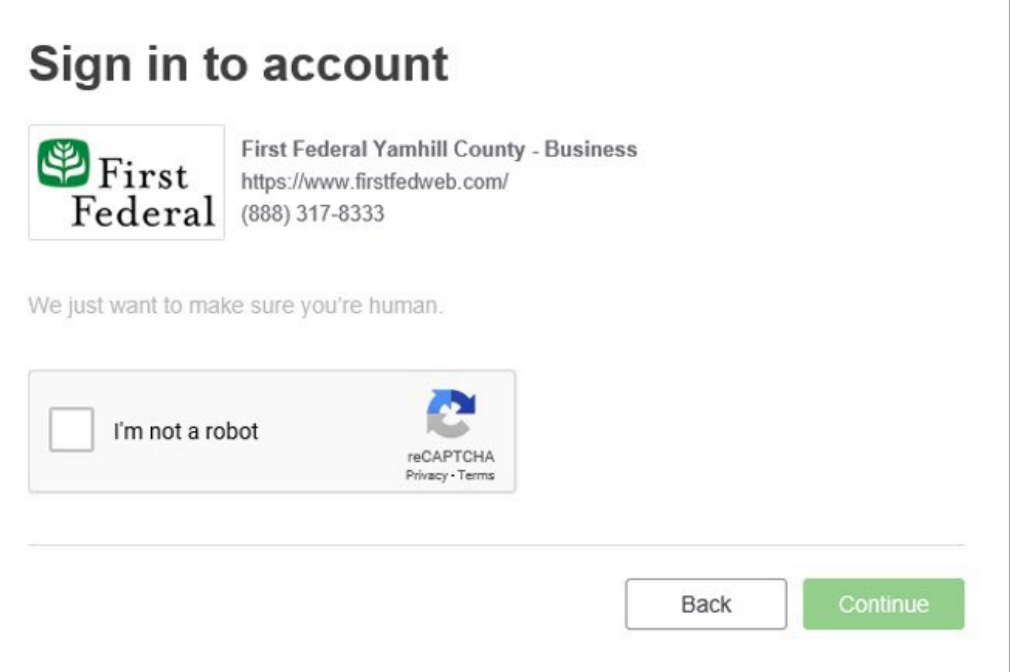